# **Introduction to Altera IP Cores**

#### 2014.08.18

#### **UG-01056 [Subscribe](https://www.altera.com/servlets/subscriptions/alert?id=UG-01056) Send [Feedback](mailto:TechDocFeedback@altera.com?subject=Feedback%20on%20(UG-01056%202014.08.18)%20Introduction%20to%20Altera%20IP%20Cores&body=We%20appreciate%20your%20feedback.%20In%20your%20comments,%20also%20specify%20the%20page%20number%20or%20paragraph.%20Thank%20you.)**

Altera $^{\circledast}$  and strategic IP partners offer a broad portfolio of off-the-shelf, configurable IP cores optimized for Altera devices. The Altera Complete Design Suite (ACDS) installation includes the Altera IP library. The OpenCore and OpenCore Plus IP evaluation features enable fast acquisition, evaluation, and hardware testing of Altera IP cores.

You can integrate optimized and verified IP cores into your design to shorten design cycles and maximize performance. The Quartus® II software also supports IP cores from other sources. Use the IP Catalog to efficiently parameterize and generate a custom IP variation for instantiation in your design.

The Altera IP library includes the following IP core types:

- Basic functions
- DSP functions
- Interface protocols
- Memory interfaces and controllers
- Processors and peripherals
- The IPCatalog (**Tools** > **IPCatalog)** and parameter editorreplace the MegaWizard™ Plug-In Manager **Note:** for IP selection and parameterization, beginning in Quartus II software version 14.0. Use the IP Catalog and parameter editor to locate and paramaterize Altera and other supported IP cores.

#### **Related Information**

- **IP User Guide [Documentation](http://www.altera.com/literature/lit-ip.jsp)**
- **Altera IP [Release](http://www.altera.com/literature/rn/rn_ip.pdf) Notes**

## **Installing and Licensing IP Cores**

The Altera IP Library provides many useful IP core functions for production use without purchasing an additional license. You can evaluate any Altera IP core in simulation and compilation in the Quartus II software using the OpenCore evaluation feature. Some Altera IP cores, such as MegaCore® functions, require that you purchase a separate license for production use. You can use the OpenCore Plus feature to evaluate IP that requires purchase of an additional license until you are satisfied with the functionality and performance. After you purchase a license, visit the Self Service Licensing Center to obtain a license number for any Altera product.

© 2014 Altera Corporation. All rights reserved. ALTERA, ARRIA, CYCLONE, ENPIRION, MAX, MEGACORE, NIOS, QUARTUS and STRATIX words and logos are trademarks of Altera Corporation and registered in the U.S. Patent and Trademark Office and in other countries. All other words and logos identified as trademarks or service marks are the property of their respective holders as described at www.altera.com/common/legal.html. Altera warrants performance of its semiconductor products to current specifications in accordance with Altera's standard warranty, but reserves the right to make changes to any products and services at any time without notice. Altera assumes no responsibility or liability arising out of the application or use of any information, product, or service described herein except as expressly agreed to in writing by Altera. Altera customers are advised to obtain the latest version of device specifications before relying on any published information and before placing orders for products or services.

**[ISO](http://www.altera.com/support/devices/reliability/certifications/rel-certifications.html) [9001:2008](http://www.altera.com/support/devices/reliability/certifications/rel-certifications.html) [Registered](http://www.altera.com/support/devices/reliability/certifications/rel-certifications.html)**

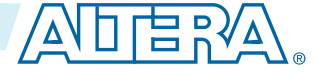

### **Figure 1: IP Core Installation Path**

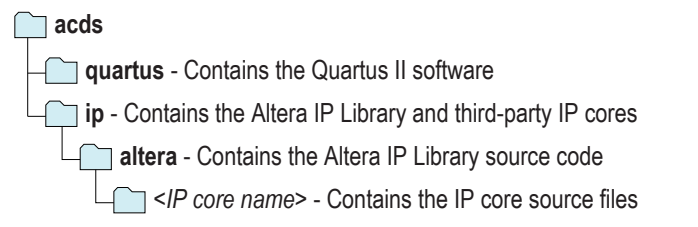

The default IP installation directory on Windows is *<drive>***:\altera\**<version number>; on Linux it **Note:** is <home directory>**/altera/** <version number>.

#### **Related Information**

- **Adding IP Cores to IP [Catalog](#page-3-0)** on page 4
- **Altera [Licensing](http://www.altera.com/licensing) Site**
- **Altera Software [Installation](http://www.altera.com/literature/manual/quartus_install.pdf) and Licensing Manual**

## **OpenCore Plus IP Evaluation**

Altera's free OpenCore Plus feature allows you to evaluate licensed MegaCore IP cores in simulation and hardware before purchase. You need only purchase a license for MegaCore IP cores if you decide to take your design to production. OpenCore Plus supports the following evaluations:

- Simulate the behavior of a licensed IP core in your system.
- Verify the functionality, size, and speed of the IP core quickly and easily.
- Generate time-limited device programming files for designs that include IP cores.
- Program a device with your IP core and verify your design in hardware

OpenCore Plus evaluation supports the following two operation modes:

- Untethered—run the design containing the licensed IP for a limited time.
- Tethered—run the design containing the licensed IP for a longer time or indefinitely. This requires a connection between your board and the host computer.

All IP cores that use OpenCore Plus time out simultaneously when any IP core in the design times **Note:** out.

# **IP Catalog and Parameter Editor (replaces MegaWizard Plug-In Manager)**

The QuartusIIIP Catalog (**Tools** > **IPCatalog**) and parameter editor help you easily customize and integrate IP cores into your project. You can use the IP Catalog and parameter editor to select, customize, and generate files representing your custom IP variation.

The IPCatalog (**Tools** > **IPCatalog)** and parameter editorreplace the MegaWizard™ Plug-In Manager **Note:** for IP selection and parameterization, beginning in Quartus II software version 14.0. Use the IP Catalog and parameter editor to locate and paramaterize Altera IP cores.

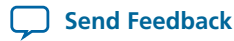

The IP Catalog lists IP cores available for your design. Double-click any IP core to launch the parameter editor and generate files representing your IP variation. The parameter editor prompts you to specify an IP variation name, optional ports, and output file generation options. The parameter editor generates a toplevel Qsys system file (**.qsys**) or Quartus II IP file (**.qip**) representing the IP core in your project. You can also parameterize an IP variation without an open project.

Use the following features to help you quickly locate and select an IP core:

- Filter IP Catalog to **Show IP for active device family** or **Show IP for all device families**.
- Search to locate any full or partial IP core name in IP Catalog. Click **Search for Partner IP**, to access partner IP information on the Altera website.
- Right-click an IP core name in IP Catalog to display details about supported devices, open the IP core's installation folder, andor view links to documentation.

### **Figure 2: Quartus II IP Catalog**

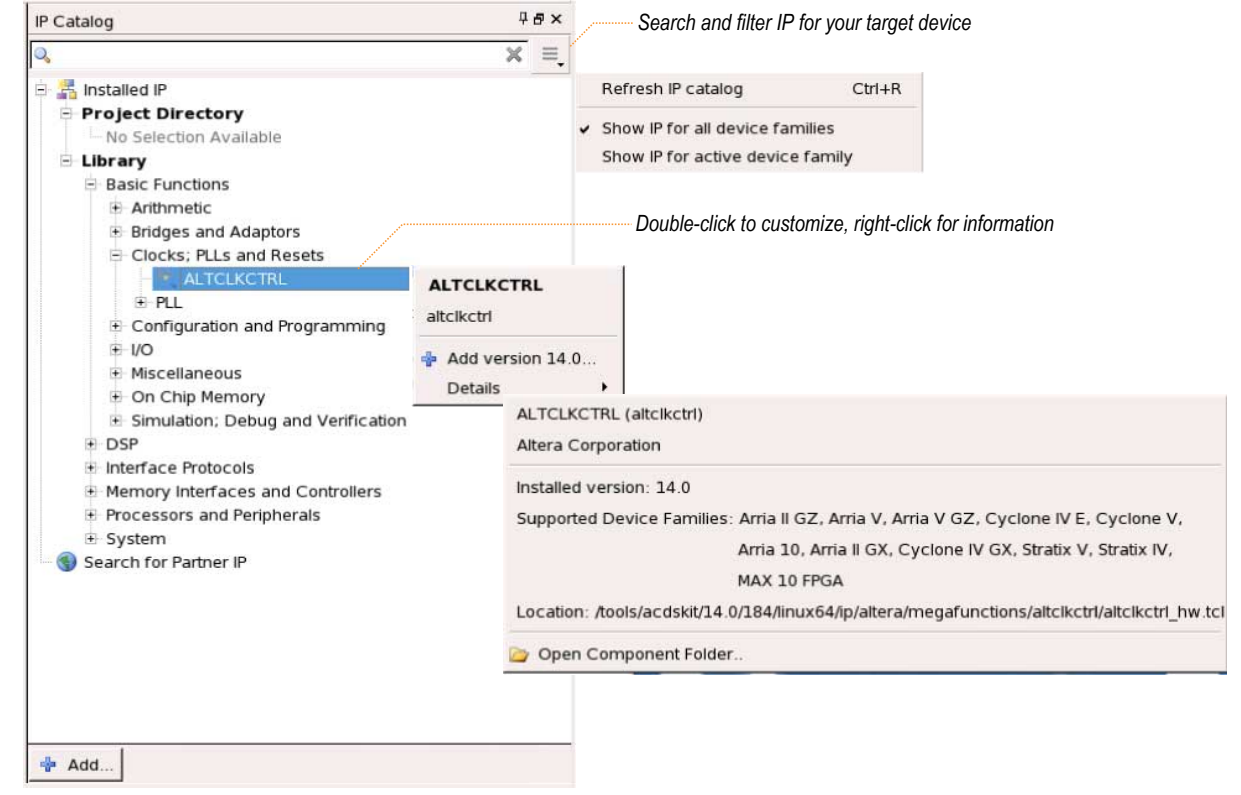

The IP Catalog is also available in Qsys (**View** > **IP Catalog)**. The Qsys IP Catalog includes exclusive **Note:** system interconnect, video and image processing, and other system-level IP that are not available in the Quartus II IP Catalog. For more information about using the Qsys IP Catalog, refer to Creating a System with Qsys in the Quartus II Handbook.

#### **Related Information**

• **[Creating](http://www.altera.com/literature/hb/qts/qsys_intro.pdf) a System with Qsys**

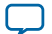

## **Using the Parameter Editor**

The parameter editor helps you to configure IP core ports, parameters, and output file generation options.

- Use preset settings in the parameter editor (where provided) to instantly apply preset parameter values for specific applications.
- View port and parameter descriptions, and links to documentation.
- Generate testbench systems or example designs (where provided).

### **Figure 3: IP Parameter Editors**

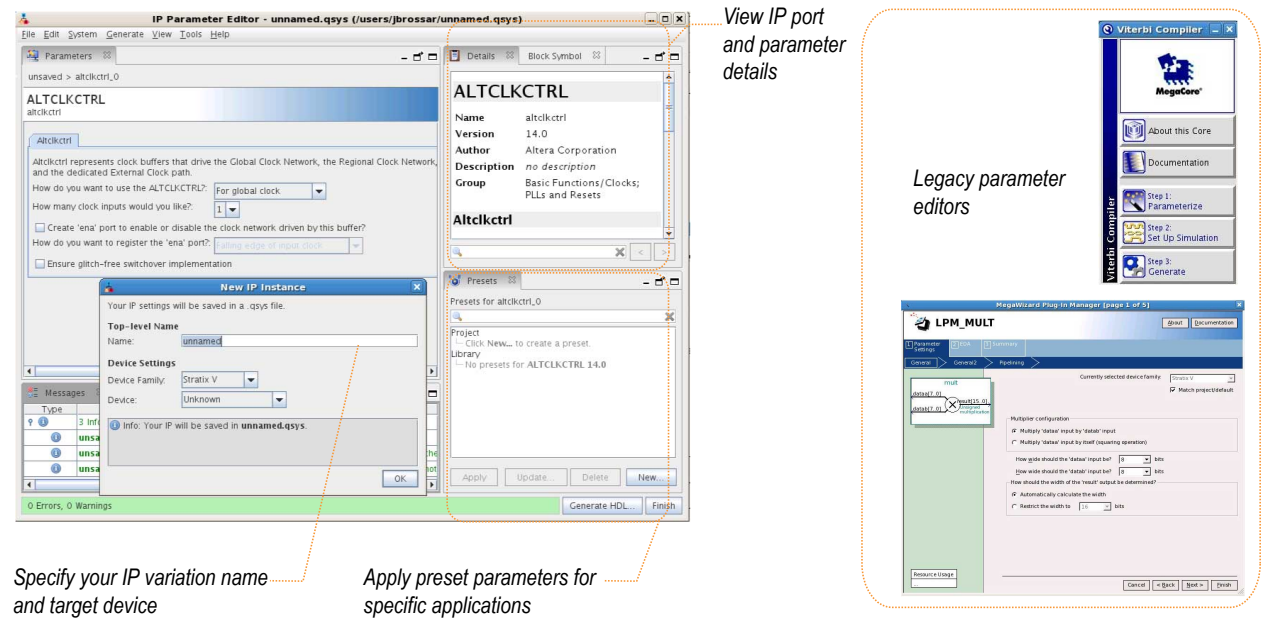

## <span id="page-3-0"></span>**Adding IP Cores to IP Catalog**

The IP Catalog automatically displays Altera IP cores found in the project directory, in the Altera installation directory, and in the defined IP search path. The IP Catalog can include Altera-provided IP components, third-party IP components, custom IP components that you provide, and previously generated Qsys systems.

You can use the **IP** Search Path option (Tools > Options) to include custom and third-party IP components in the IP Catalog. The IP Catalog displays all IP cores in the IP search path. The Quartus II software searches the directories listed in the IP search path for the following IP core files:

- Component Description File (**\_hw.tcl**)—Defines a single IP core.
- IP Index File (**.ipx**)—Each **.ipx** file indexes a collection of available IP cores, or a reference to other directories to search. In general, **.ipx** files facilitate faster searches.

The Quartus II software searches some directories recursively and other directories only to a specific depth. When the search is recursive, the search stops at any directory that contains an **\_hw.tcl** or **.ipx** file.

In the following list of search locations, a recursive descent is annotated by \*\*. A single \* signifies any file.

### **Table 1: IP Search Locations**

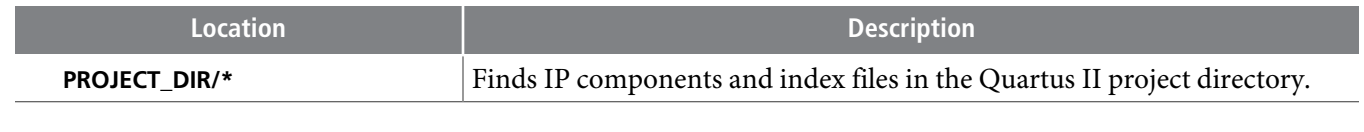

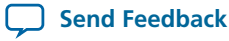

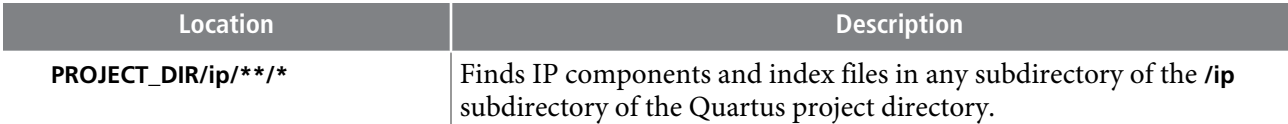

### **Figure 4: Specifying IP Search Locations**

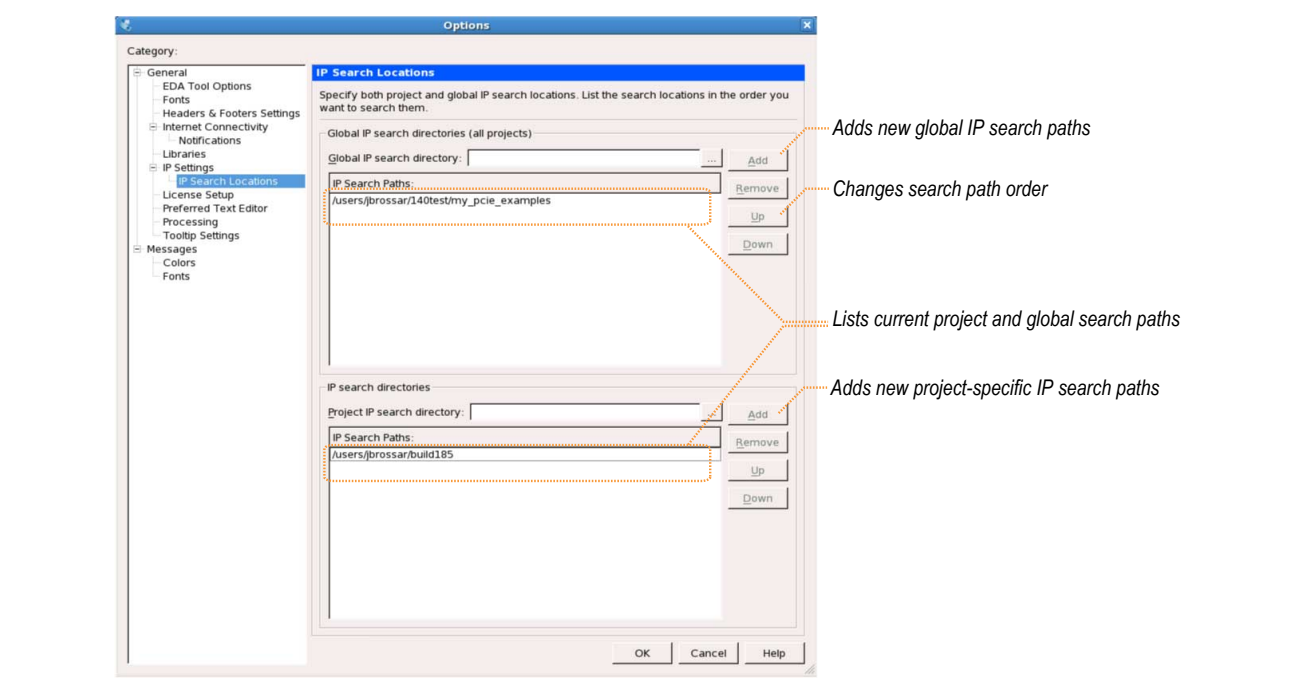

If the Quartus II software recognizes two IP cores with the same name, the following search path precedence rules determine the resolution of files:

- **1.** Project directory.
- **2.** Project database directory.
- **3.** Project IP search path specified in **IP Search Locations**, or with the SEARCH\_PATH assignment in the Quartus II Settings File ( **.qsf**) for the current project revision.
- **4.** Global IP search path specified in **IP Search Locations**, or with the SEARCH\_PATH assignment in the **quartus2.ini** file.
- **5.** Quartus II software libraries directory, such as *<Quartus II Installation>***\libraries**.
- If you add a component to the search path, you must refresh your system by clicking **File** > **Refresh Note:** to update the IP Catalog.

## **General IP Core Settings**

You can use the following settings to control how the Quartus II software manages IP cores in your project.

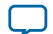

### **Table 2: IP Core General Setting Locations**

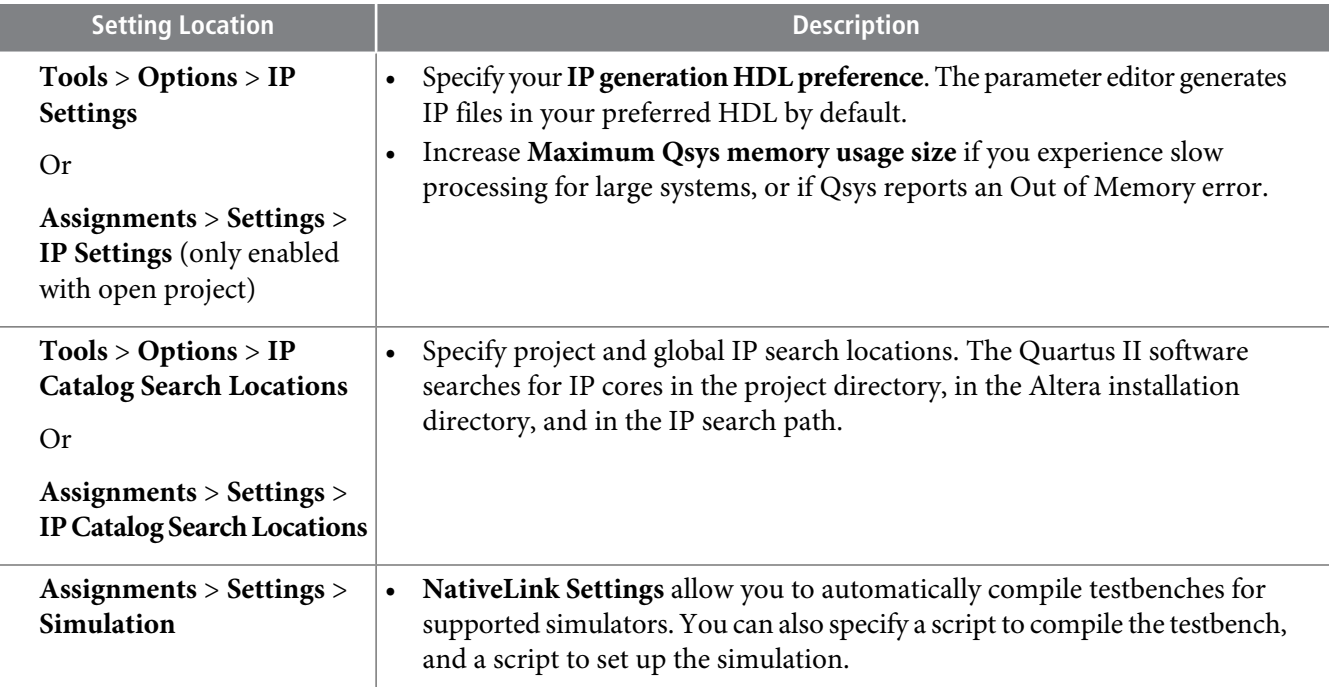

## <span id="page-5-0"></span>**Specifying IP Core Parameters and Options**

The parameter editor GUI allows you to quickly configure your custom IP variation. Use the following steps to specify IP core options and parameters in the Quartus II software. Refer to Specifying IP Core Parameters and Options (Legacy Parameter Editors) for configuration of IP cores using the legacy parameter editor.

- **1.** In the IP Catalog (**Tools** > **IP Catalog**), locate and double-click the name of the IP core to customize. The parameter editor appears.
- **2.** Specify a top-level name for your custom IP variation. The parameter editor saves the IP variation settings in a file named <your\_ip>**.qsys**. Click **OK**.
- **3.** Specify the parameters and options for your IP variation in the parameter editor, including one or more of the following. Refer to your IP core user guide for information about specific IP core parameters.
	- Optionally select preset parameter values if provided for your IP core. Presets specify initial parameter values for specific applications.
	- Specify parameters defining the IP core functionality, port configurations, and device-specific features.
	- Specify options for processing the IP core files in other EDA tools.
- **4.** Click **Generate HDL**, the **Generation** dialog box appears.
- **5.** Specify output file generation options, and then click **Generate**. The IP variation files generate according to your specifications.
- **6.** To generate a simulation testbench, click **Generate** > **Generate Testbench System**.
- **7.** To generate an HDL instantiation template that you can copy and paste into your text editor, click **Generate** > **HDL Example**.

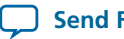

- **8.** Click **Finish**. The parameter editor adds the top-level **.qsys** file to the current project automatically. If you are prompted to manually add the **.qsys** file to the project, click **Project** > **Add/Remove Files in Project** to add the file.
- **9.** After generating and instantiating your IP variation, make appropriate pin assignments to connect ports.

### **Figure 5: IP Parameter Editor**

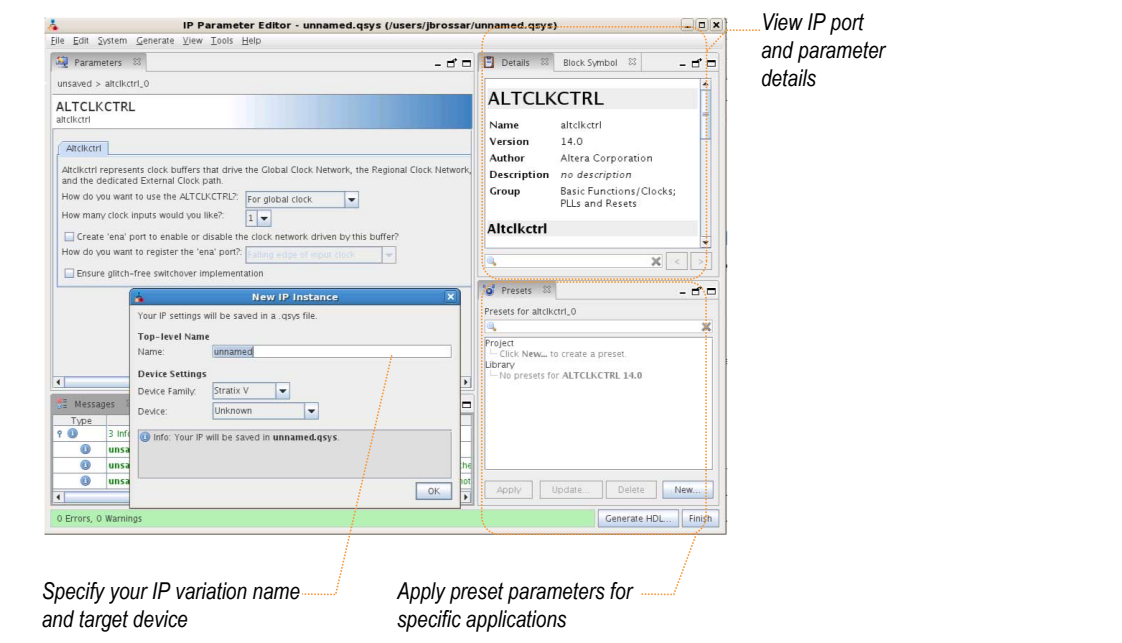

### **Related Information**

**Specifying IP Core [Parameters](#page-10-0) and Options (Legacy Parameter Editors)** on page 11

## **Files Generated for Altera IP Cores**

The Quartus II software version 14.0a10 and later generates the following IP core output file structure when targeting Arria 10 devices.

**Introduction to** Altera IP Cores *Altera**IP**Cores* **<b>Altera Corporation** 

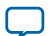

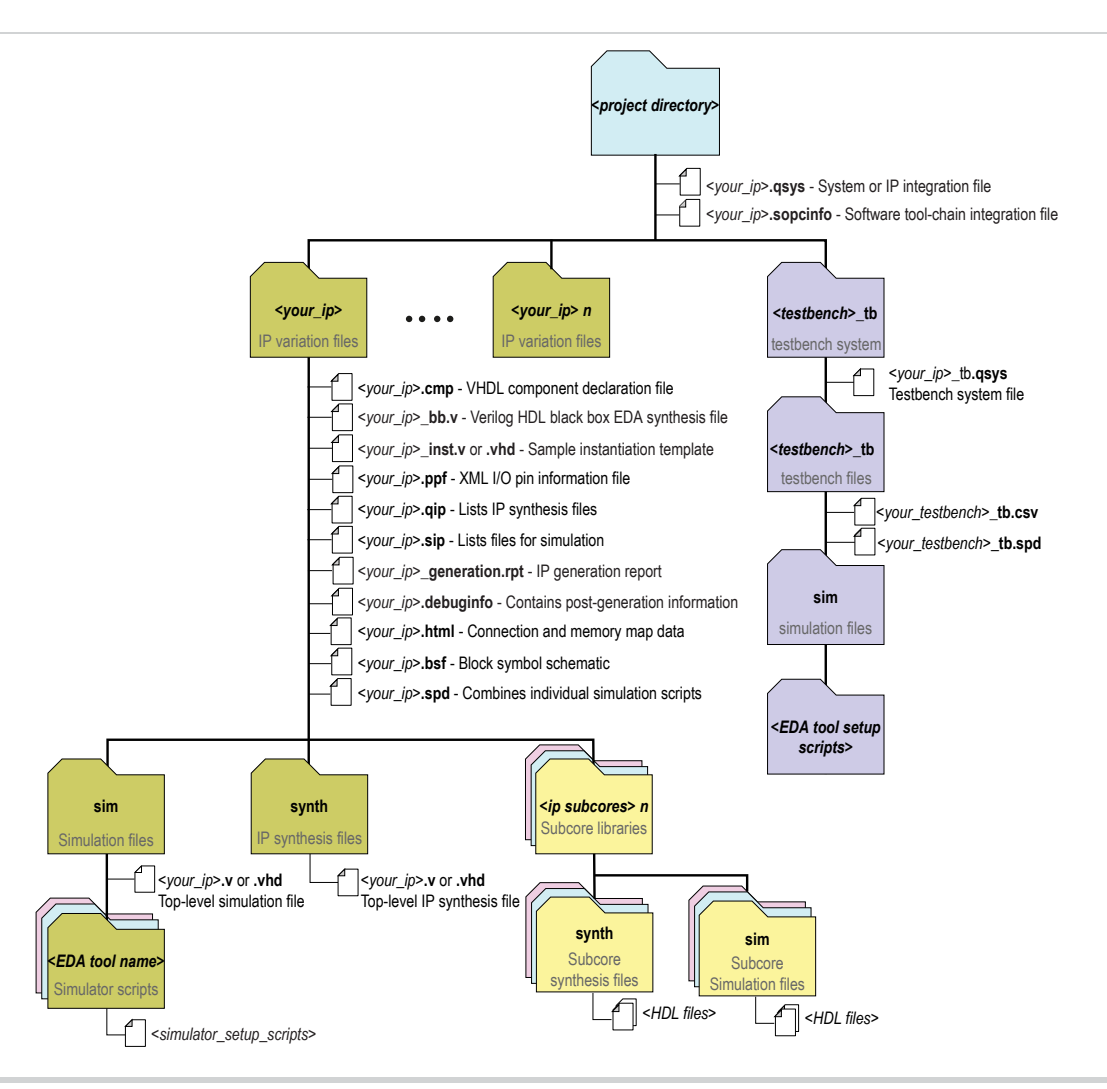

### **Table 3: IP Core Generated Files (version 14.0a10)**

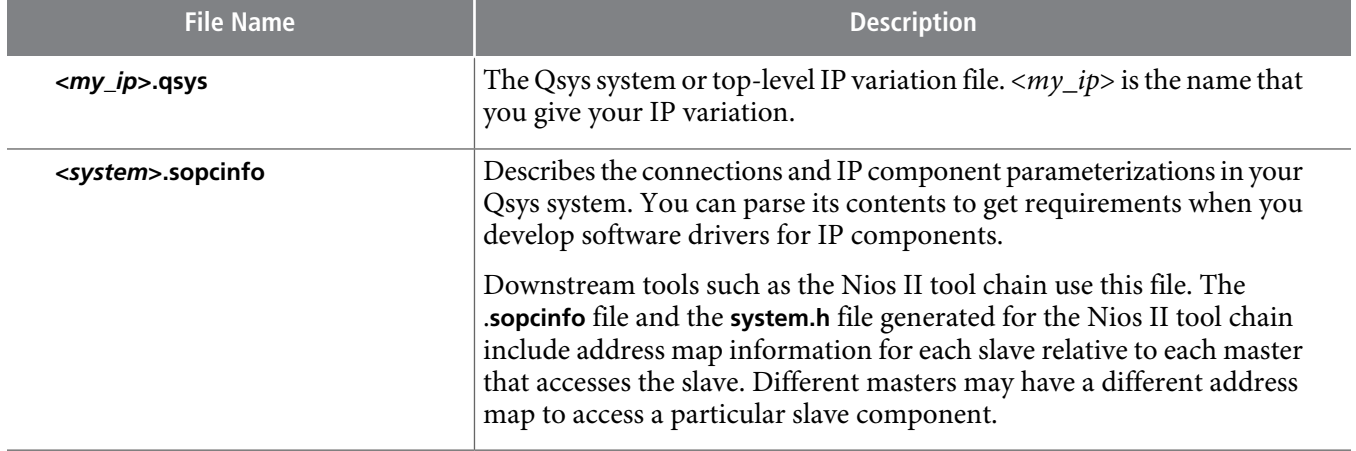

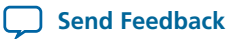

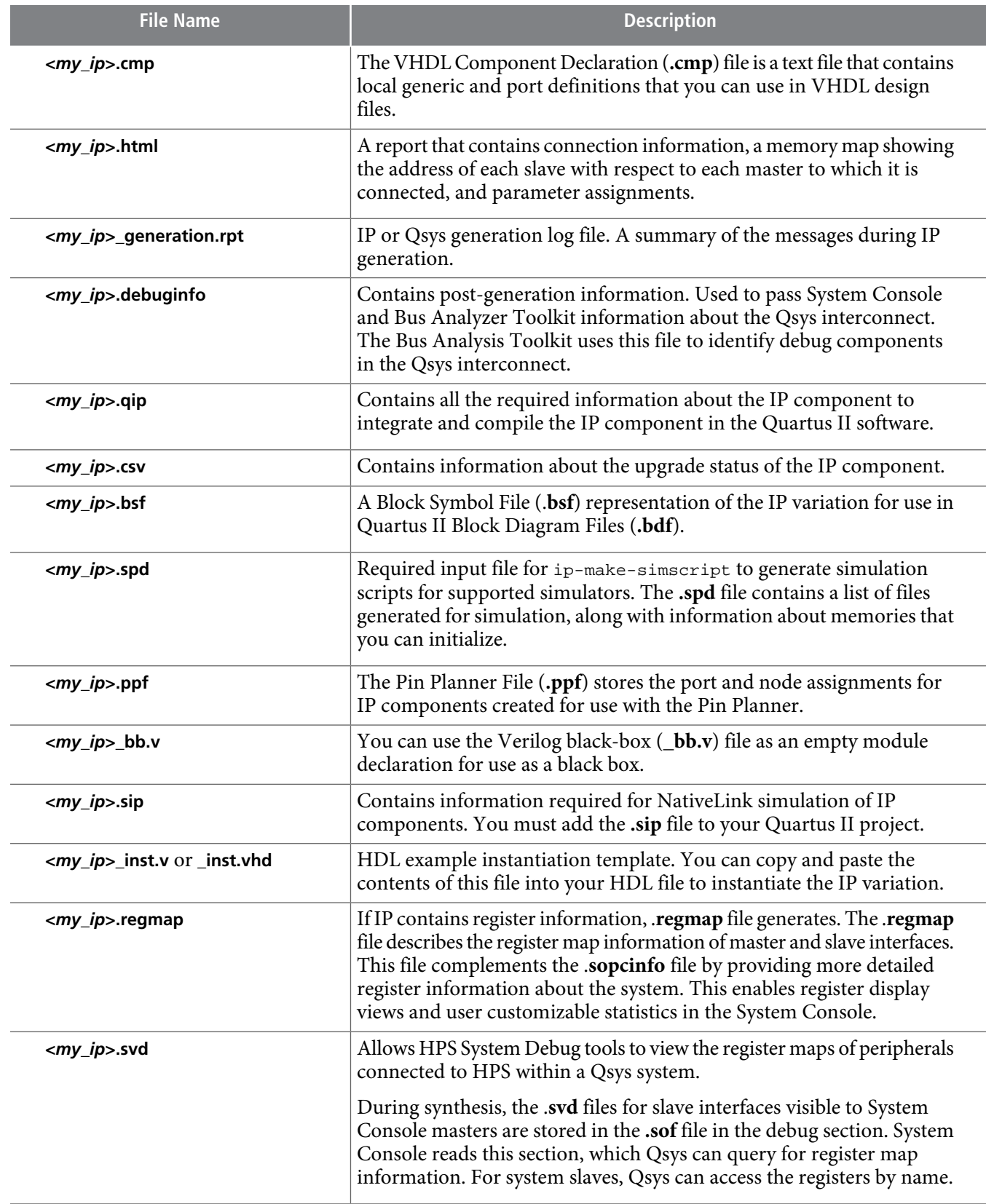

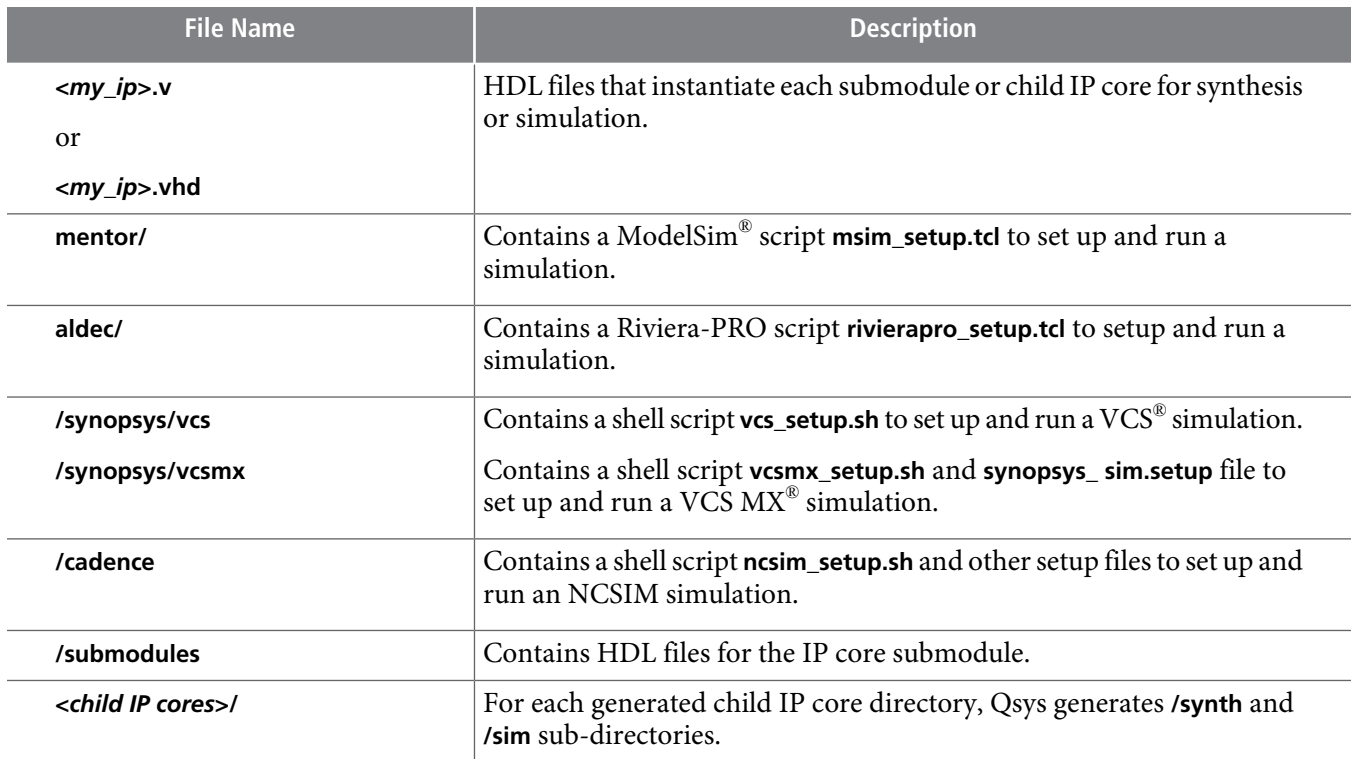

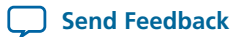

# <span id="page-10-0"></span>**Specifying IP Core Parameters and Options (Legacy Parameter Editors)**

The Quartus II software version 14.0 and previous uses a legacy version of the parameter editor for IP core configuration and generation. Use the following steps to configure and generate an IP variation using a legacy parameter editor.

The legacy parameter editor generates a different output file structure than the latest parameter **Note:** editor. Refer to Specifying IP Core Parameters and Options for configuration of IP cores in the Quartus II software version 14.0a10 and later.

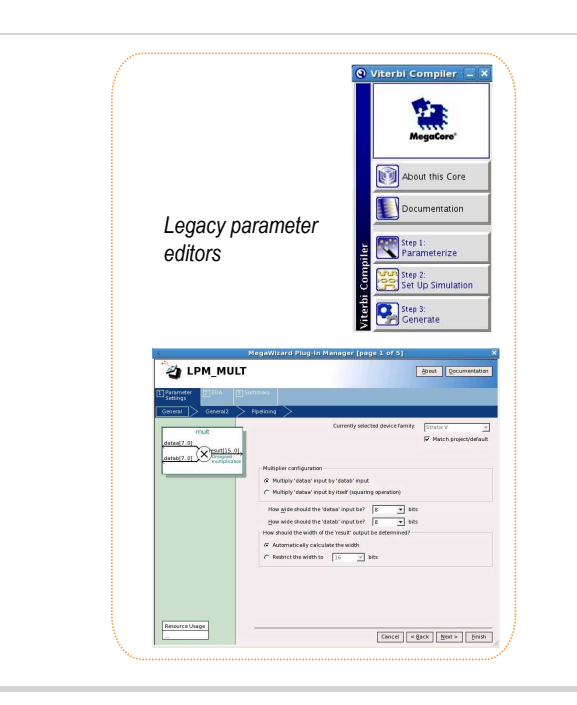

### **Figure 7: Legacy Parameter Editors**

- **1.** In the IP Catalog (**Tools** > **IP Catalog**), locate and double-click the name of the IP core to customize. The parameter editor appears.
- **2.** Specify a top-level name and output HDL file type for your IP variation. This name identifies the IP core variation files in your project. Click **OK**.
- **3.** Specify the parameters and options for your IP variation in the parameter editor. Refer to your IP core user guide for information about specific IP core parameters.
- **4.** Click **Finish** or **Generate** (depending on the parameter editor version). The parameter editor generates the files for your IP variation according to your specifications. Click **Exit** if prompted when generation is complete. The parameter editor adds the top-level **.qip** file to the current project automatically.

Note: To manually add an IP variation generated with legacy parameter editor to a project, click Project > **Add/Remove Files in Project** and add the IP variation **.qip** file.

### **Related Information Specifying IP Core [Parameters](#page-5-0) and Options** on page 6

## **Files Generated for Altera IP Cores (Legacy Parameter Editors)**

The Quartus II software version 14.0 and previous generates one of the following output file structures for Altera IP cores.

#### **Figure 8: IP Core Generated Files (Legacy Parameter Editor)**

![](_page_11_Figure_5.jpeg)

![](_page_11_Picture_8.jpeg)

To manually add an IP variation to a QuartusII project, click **Project** > **Add/Remove Filesin Project Note:** and add only the IP variation **.qip** or **.qsys** file, but not both, to the project. Do not manually add the top-level HDL file to the project.

# **Generating a Qsys System or IP Variation with qsys-generate**

You can use the qsys-generate utility to generate RTL for your Qsys system, IP core variation, or simulation models and scripts. You can create testbench systems for testing your Qsys system in a simulator using bus functional models (BFMs). Output from the qsys-generate command is the same as when generating using the Qsys GUI.

### **Table 4: qsys-generate Command-Line Options**

![](_page_12_Picture_706.jpeg)

**Send [Feedback](mailto:TechDocFeedback@altera.com?subject=Feedback%20on%20Introduction%20to%20Altera%20IP%20Cores%20(UG-01056%202014.08.18)&body=We%20appreciate%20your%20feedback.%20In%20your%20comments,%20also%20specify%20the%20page%20number%20or%20paragraph.%20Thank%20you.)**

![](_page_13_Picture_622.jpeg)

# **Modifying an IP Variation**

You can easily modify the parameters of any Altera IP core variation in the parameter editor to match your design requirements. Use any of the following methods to modify an IP variation in the parameter editor.

### **Table 5: Modifying an IP Variation**

![](_page_13_Picture_623.jpeg)

![](_page_13_Picture_9.jpeg)

# **Upgrading IP Cores**

IP core variants generated with a previous version of the Quartus II software may require upgrading before use in the current version of the Quartus II software. Click **Project** > **Upgrade IP Components** to identify and upgrade IP core variants.

The **Upgrade IP Components** dialog box provides instructions when IP upgrade is required, optional, or unsupported for specific IP cores in your design. You must upgrade IP cores that require it before you can compile the IP variation in the current version of the Quartus II software. Many Altera IP cores support automatic upgrade.

The upgrade process renames and preserves the existing variation file (**.v**, .**sv**, or **.vhd**) as <my\_variant>**\_ BAK.v**, **.sv**, **.vhd** in the project directory.

![](_page_14_Picture_1035.jpeg)

![](_page_14_Picture_1036.jpeg)

### **Before you begin**

- Archive the Quartus II project containing outdated IP cores in the original version of the Quartus II software: Click **Project** > **Archive Project** to save the project in your previous version of the Quartus II software. This archive preserves your original design source and project files.
- Restore the archived project in the latest version of the Quartus II software: Click **Project** > **Restore Archived Project**.Click **OK** if prompted to change to a supported device or overwrite the project database. File paths in the archive must be relative to the project directory. File paths in the archive must reference the IP variation **.v** or **.vhd** file or **.qsys** file (not the **.qip** file).
- **1.** In the latest version of the Quartus II software, open the Quartus II project containing an outdated IP core variation. The **Upgrade IP Components** dialog automatically displays the status of IP cores in your project, along with instructions for upgrading each core. Click **Project** > **Upgrade IP Components** to access this dialog box manually.
- **2.** To simultaneously upgrade all IP cores that support automatic upgrade, click **Perform Automatic Upgrade**. The **Status** and **Version** columns updatewhen upgrade is complete. Example designs provided with any Altera IP core regenerate automatically whenever you upgrade the IP core.

![](_page_14_Picture_15.jpeg)

### **Figure 9: Upgrading IP Cores**

![](_page_15_Picture_450.jpeg)

### **Example 1: Upgrading IP Cores at the Command Line**

You can upgrade IP cores that support auto upgrade at the command line. IP cores that do not support automatic upgrade do not support command line upgrade.

• To upgrade a single IP core that supports auto-upgrade, type the following command:

```
quartus_sh –ip_upgrade –variation_files <my_ip_filepath/my_ip>.<hdl>
<qii_project>
Example:
quartus_sh -ip_upgrade -variation_files mega/pll25.v hps_testx
```
• To simultaneously upgrade multiple IP cores that support auto-upgrade, type the following command:

```
quartus_sh –ip_upgrade –variation_files "<my_ip_filepath/my_ip1>.<hdl>; 
<my_ip_filepath/my_ip2>.<hdl>" <qii_project>
Example:
quartus_sh -ip_upgrade -variation_files "mega/pll_tx2.v;mega/pll3.v" hps_testx
```
**Note:** IP cores older than Quartus II software version 12.0 do not support upgrade. Altera verifies that the current version of the Quartus II software compiles the previous version of each IP core. The Altera IP Release Notes reports any verification exceptions for Altera IP cores. Altera does not verify compilation for IP cores older than the previous two releases.

![](_page_15_Picture_13.jpeg)

# **Migrating IP Cores to a Different Device**

IP migration allows you to target the latest device families with IP originally generated for a different device. Some Altera IP cores require individual migration to upgrade. The **Upgrade IP Components** dialog box prompts you to double-click IP cores that require individual migration.

- **1.** To display IP coresrequiring migration, click **Project** > **Upgrade IPComponents**. The **Description** field prompts you to double-click IP cores that require individual migration.
- **2.** Double-click the IP core name, and then click **OK** after reading the information panel. The parameter editor appears showing the original IP core parameters.
- **3.** For the **Currently selected device family**, turn off **Match project/default**, and then select the new target device family.
- **4.** Click **Finish**, and then click **Finish** again to migrate the IP variation using best-effort mapping to new parameters and settings. Click **OK** if you are prompted that the IP core is unsupported for the current device. A new parameter editor opens displaying best-effort mapped parameters.
- **5.** Click **GenerateHDL**, and then confirm the **Synthesis** and **Simulation** file options. Verilog isthe parameter editor default HDL for synthesis files. If your original IP core was generated for VHDL, select **VHDL** to retain the original output HDL format.
- **6.** To regenerate the newIP variation forthe newtarget device, click **Generate**. When generation is complete, click **Close**.
- **7.** Click **Finish** to complete migration of the IP core. Click **OK** if you are prompted to overwrite IP core files. The **Device Family** column displays the migrated device support. The migration process replaces <my\_ip>**.qip** with the <my\_ip>**.qsys** top-level IP file in your project.
	- If migration does notreplace <my\_ip>**.qip**with <my\_ip>**.qsys**, click **Project > Add/Remove Files Note: in Project** to replace the file in your project.
- **8.** Review the latest parameters in the parameter editor or generated HDL for correctness. IP migration may change ports, parameters, or functionality of the IP core. During migration, the IP core's HDL generates into a library that is different from the original output location of the IP core. Update any assignments that reference outdated locations. If your upgraded IP core is represented by a symbol in a supporting Block Design File schematic, replace the symbol with the newly generated <my\_ip>**.bsf** after migration.
	- The migration process may change the IP variation interface, parameters, and functionality. This **Note:** may require you to change your design or to re-parameterize your variant after the **Upgrade IP Components** dialog box indicates that migration is complete. The **Description** field identifies IP cores that require design or parameter changes.

**Related Information Altera IP [Release](http://www.altera.com/literature/rn/rn_ip.pdf) Notes**

![](_page_16_Picture_19.jpeg)

# **Simulating Altera IP Cores in other EDA Tools**

The Quartus II software supports RTL and gate-level design simulation of Altera IP cores in supported EDA simulators. Simulation involves setting up your simulator working environment, compiling simulation model libraries, and running your simulation.

You can use the functional simulation model and the testbench or example design generated with your IP core for simulation. The functional simulation model and testbench files are generated in a project subdirectory. This directory may also include scripts to compile and run the testbench. For a complete list of models or libraries required to simulate your IP core, refer to the scripts generated with the testbench. You can use the Quartus II NativeLink feature to automatically generate simulation files and scripts. NativeLink launches your preferred simulator from within the Quartus II software.

### **Figure 10: Simulation in Quartus II Design Flow**

![](_page_17_Figure_6.jpeg)

Note: Post-fit timing simulation is not supported for 28nm and later device archetectures. Altera IP supports a variety of simulation models, including simulation-specific IP functional simulation models and encrypted RTL models, and plain text RTL models. These are all cycle-accurate models. The models support fast functional simulation of your IP core instance using industry-standard VHDL or Verilog HDL simulators. For some cores, only the plain text RTL model is generated, and you can simulate that model. Use the simulation models only for simulation and not for synthesis or any other purposes. Using these models for synthesis creates a nonfunctional design.

### **Related Information [Simulating](http://www.altera.com/literature/hb/qts/qts_qii53025.pdf) Altera Designs**

![](_page_17_Picture_11.jpeg)

## **Simulation Flows**

The Quartus II software supports integration with EDA simulators.

### **Table 7: Simulation Flows**

![](_page_18_Picture_730.jpeg)

#### **Related Information**

- **IP User Guide [Documentation](http://www.altera.com/literature/lit-ip.jsp)**
- **[Creating](http://www.altera.com/literature/hb/qts/qsys_intro.pdf) a System with Qsys**
- **[Simulating](http://www.altera.com/literature/an/an351.pdf) a Nios II Embedded Processor**

## **Simulator Support**

The Quartus II software supports specific EDA simulator versions for RTL and gate-level simulation.

![](_page_18_Picture_15.jpeg)

### **Table 8: Supported Simulators**

![](_page_19_Picture_607.jpeg)

## **Simulation Levels**

The Quartus II software supports various levels of simulation in supported EDA simulators.

### **Table 9: Supported Simulation Levels**

![](_page_19_Picture_608.jpeg)

Gate-level timing simulation of an entire design can be slowand should be avoided. Gate-level timing **Note:** simulation is not supported for Arria® V, Cyclone® V, or Stratix® V devices. Use TimeQuest static timing analysis rather than gate-level timing simulation.

![](_page_19_Picture_11.jpeg)

The Quartus II software provides the following HDL support for EDA simulators.

### **Table 10: HDL Support**

![](_page_20_Picture_983.jpeg)

## **Compiling Simulation Models**

The Quartus II software includes simulation models for Altera IP cores.

These models include IP functional simulation models, and device family-specific models in the *<Quartus II installation path>***/eda/sim\_lib** directory. These models include IEEE encrypted Verilog HDL models for both Verilog HDL and VHDL simulation. Before running simulation, you must compile the appropriate simulation models from the Altera simulation libraries.

# **UG-01056 <sup>22</sup> Generating IP Simulation Files for RTL Simulation 2014.08.18**

Use any of the following methods to compile Altera simulation models:

- Use the NativeLink feature to automatically compile your design, Altera IP, simulation model libraries, and testbench.
- Run the Simulation Library Compiler to compile all RTL and gate-level simulation model libraries for your device, simulator, and design language.
- Compile Altera simulation models manually with your simulator.

After you compile the simulation model libraries, you can reuse these libraries in subsequent simulations to avoid having to compile them again.

**Note:** The specified timescale precision must be within 1ps when using Altera simulation models.

#### **Related Information**

**Altera [Simulation](http://quartushelp.altera.com/current/master.htm#mergedProjects/eda/eda_topics/quartus2/eda_ref_presynth_lib.htm) Models**

### **Generating IP Simulation Files for RTL Simulation**

The Quartus II software supports both Verilog HDL and VHDL simulation of encrypted and unencrypted Altera IP cores. If your design includes Altera IP cores, you must compile any corresponding IP simulation models in your simulator with the rest of your design and testbench. The Quartus II software generates and copies the simulation models for IP cores to your project directory.

You can use the following files to simulate your Altera IP variation.

#### **Table 11: Altera IP Simulation Files**

![](_page_21_Picture_666.jpeg)

**Altera Corporation Introduction to Altera IP Cores**

![](_page_21_Picture_17.jpeg)

**Send [Feedback](mailto:TechDocFeedback@altera.com?subject=Feedback%20on%20Introduction%20to%20Altera%20IP%20Cores%20(UG-01056%202014.08.18)&body=We%20appreciate%20your%20feedback.%20In%20your%20comments,%20also%20specify%20the%20page%20number%20or%20paragraph.%20Thank%20you.)**

![](_page_22_Picture_872.jpeg)

### **Generating IP Functional Simulation Models for RTL Simulation**

Altera provides IP functional simulation models for some Altera IP cores. To generate IP functional simulation models, follow these steps:

- Turn on the **Generate Simulation Model** option when parameterizing the IP core.
- When you simulate your design, compile only the **.vo** or **.vho** for these IP cores in your simulator. In this case you should not compile the corresponding HDL file. The encrypted HDL file supports synthesis by only the Quartus II software.
- Altera IP cores that do not require IP functional simulation models for simulation, do not provide **Note:** the **Generate Simulation Model** option in the IP core parameter editor.
- Note: Many recently released Altera IP cores support RTL simulation using IEEE Verilog HDL encryption. IEEE encrypted models are significantly fasterthan IP functionalsimulation models. You can simulate the models in both Verilog HDL and VHDL designs.

#### **Related Information**

**AN 343: OpenCore Evaluation of AMPP [Megafunctions](http://www.altera.com/literature/an/an343.pdf)**

### **Generating Simulation Scripts**

You can automatically generate simulation scripts to set up supported simulators. These scripts compile the required device libraries and system design files in the correct order, and then elaborate or load the top-level design for simulation. You can also use scripts to modify the top-level simulation environment, independent of IP simulation files that are replaced during regeneration. You can modify the scripts to set up supported simulators.

Use the NativeLink feature to generate simulation scripts to automate simulation steps. You can reuse these generated files and simulation scripts in a custom simulation flow. NativeLink optionally generates scripts for your simulator in the project subdirectory.

- **1.** Click **Assignments > Settings**.
- **2.** Under **EDA Tool Settings,** click **Simulation**.
- **3.** Select the **Tool name** of your simulator.

![](_page_22_Picture_19.jpeg)

- **4.** Click **More NativeLink Settings**.
- **5.** Turn on **Generate third-party EDA tool command scripts without running the EDA tool**.

### **Table 12: NativeLink Generated Scripts for RTL Simulation**

![](_page_23_Picture_915.jpeg)

You can use the following script variables:

- TOP\_LEVEL\_NAME—The top-level entity of your simulation is often a testbench that instantiates your design, and then your design instantiates IP cores and/or Qsys systems. Set the value of TOP\_LEVEL\_NAME to the top-level entity.
- QSYS\_SIMDIR—Specifies the top-level directory containing the simulation files.
- Other variables control the compilation, elaboration, and simulation process.

### **Generating Custom Simulation Scripts with ip-make-simscript**

Use the ip-make-simscript utility to generate simulation command scripts for multiple IP cores or Qsys systems. Specify all Simulation Package Descriptor files (**.spd**), each of which lists the required simulation files for the corresponding IP core or Qsys system. The IP parameter editor generates the **.spd** files.

ip-make-simscript compilesIP simulation modelsinto varioussimulation libraries. Use the compile-towork option to compile all simulation files into a single work library. Use this option only if you require a simplified library structure.

When you specify multiple **.spd** files, the ip-make-simscript utility generates a single simulation script containing allrequired simulation information. The default value of TOP\_LEVEL\_NAME isthe TOP\_LEVEL\_NAME defined in the IP core or Qsys **.spd** file.

Set appropriate variables in the script, or edit the variable assignment directly in the script. If the simulation script is a Tcl file that is sourced in the simulator, set the variables before sourcing the script. If the simulation script is a shell script, pass in the variables as command-line arguments to the shell script.

![](_page_23_Picture_17.jpeg)

• To run ip-make-simscript, type the following at the command prompt:

*<Quartus II installation path>*\quartus\sopc\_builder\bin\ip-make-simscript

![](_page_24_Picture_701.jpeg)

#### **Table 13: ip-make-simscript Examples**

#### **Related Information**

- **Aldec Active-HDL and [Riviera-PRO](http://www.altera.com/literature/hb/qts/qts_qii53023.pdf) Support**
- **[Synopsys](http://www.altera.com/literature/hb/qts/qts_qii53002.pdf) VCS and VCS MX Support**
- **Mentor Graphics ModelSim and [QuestaSim](http://www.altera.com/literature/hb/qts/qts_qii53001.pdf) Support**

# **Synthesizing Altera IP Cores in Other EDA Tools**

You can use supported EDA tools to synthesize a design that includes Altera IP cores. When you generate the IP core synthesis files for use with third-party EDA synthesis tools, you can optionally create an area and timing estimation netlist. To enable generation, turn on **Create timing and resource estimates for third-party EDA synthesis tools** when customizing your IP variation.

The area and timing estimation netlist describes the IP core connectivity and architecture, but does not include details about the true functionality. This information enables certain third-party synthesis tools to better report area and timing estimates. In addition, synthesis tools can use the timing information to achieve timing-driven optimizations and improve the quality of results.

The Quartus II software generates the *<variant name>***\_syn.v** netlist file in Verilog HDL format regardless of the output file format you specify. If you use this netlist for synthesis, you must include the IP core wrapper file *<variant name>***.v** or *<variant name>***.vhd** in your Quartus II project.

![](_page_24_Picture_16.jpeg)

**Related Information Quartus II [Integrated](http://www.altera.com/literature/hb/qts/qts_qii51008.pdf) Synthesis**

## **Instantiating IP Cores in HDL**

You can instantiate an IP core directly in your HDL code by calling the IP core name and declaring its parameters, in the same manner as any other module, component, or subdesign. When instantiating an IP core in VHDL, you must include the associated libraries.

## **Accessing HDL Code Templates**

The Quartus II software includes code examples or templates for inferred RAMs, ROMs, shift registers, arithmetic functions, and DSP functions optimized for Altera devices. To access HDL code templates to define these IP cores in HDL, follow these steps:

- **1.** Open a file in the text editor.
- **2.** Click **Edit** > **Insert template**.
- **3.** In the **Insert Template** dialog box, click the + icon to expand either the **Verilog HDL** category or the **VHDL** category, depending on the HDL you prefer.
- **4.** Under **Full Designs**, expand the navigation tree to display the type of functions you want to infer.
- **5.** Select the function to display the code in the Preview pane, and then click **Insert**.

### **Example Top-Level Verilog HDL Module**

Verilog HDL ALTFP\_MULT in Top-Level Module with One Input Connected to Multiplexer.

```
module MF_top (a, b, sel, datab, clock, result);
     input [31:0] a, b, datab;
     input clock, sel;
     output [31:0] result;
     wire [31:0] wire_dataa; 
     assign wire_dataa = (sel)? a : b; 
     altfp_mult inst1 (.dataa(wire_dataa), .datab(datab), .clock(clock), 
.result(result));
     defparam 
          inst1.pipeline = 11,
          inst1.width_exp = 8,
          inst1.width_man = 23,
          inst1.exception_handling = "no"; 
endmodule
```
### **Example Top-Level VHDL Module**

VHDL ALTFP\_MULT in Top-Level Module with One Input Connected to Multiplexer.

```
library ieee;
use ieee.std_logic_1164.all; 
library altera mf;
use altera_mf.altera_mf_components.all; 
entity MF_top is
     port (clock, sel : in std_logic; 
           a, b, datab : in std_logic_vector(31 downto 0); 
            result : out std_logic_vector(31 downto 0));
end entity;
```
**Altera Corporation Introduction to Altera IP Cores**

![](_page_25_Picture_20.jpeg)

**Send [Feedback](mailto:TechDocFeedback@altera.com?subject=Feedback%20on%20Introduction%20to%20Altera%20IP%20Cores%20(UG-01056%202014.08.18)&body=We%20appreciate%20your%20feedback.%20In%20your%20comments,%20also%20specify%20the%20page%20number%20or%20paragraph.%20Thank%20you.)**

```
architecture arch_MF_top of MF_top is
signal wire_dataa : std_logic_vector(31 downto 0);
begin
wire_dataa <= a when (sel = '1') else b;
inst1 : altfp_mult 
      generic map (
              pipeline => 11,
             width\_exp => 8,
             width\_man => 23,
              exception_handling => "no") 
      port map (
              dataa => wire_dataa,
              datab => datab,
              clock => clock,
             result \Rightarrow result;
end arch_MF_top;
```
# **Document Revision History**

This document has the following revision history.

![](_page_26_Picture_384.jpeg)

![](_page_26_Picture_8.jpeg)